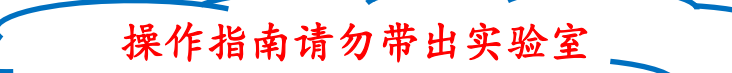

## 计算机实测物理实验操作指南

注意:禁止将计算机实测仪面板上的导线拔出! 实验内容 1:

1) 正弦波和三角波由 "音频输出"通道输出, 观测正弦波应将计算机实测实验仪面 板上"音频输出"与"模拟输入 1 (或者 2)"的导线通过九孔板连接。在"信号源" 程序中设置信号类型和频率,物理通道不用设置。 方波由"模拟输出"通道输出,观测方波应将计算机实测实验仪面板上"模拟输出"

与"模拟输入1(或者2)"的导线通过九孔板连接。在"信号源"程序中设置信号 类型和频率,物理通道选择 **Dev\*/ao0**。(\*的数值为当前使用的数据采集卡编号)

- 2) 在"计算机实测"程序界面左侧的采样设备通道选择 **Dev\*/ai4**(对应模拟输入 **1**) 或者 **Dev\*/ai5**(对应模拟输入 **2**),设置采样时间(即为采样长度)和采样频率(即为采 样速度),点击开始采样(请多次采样,以免错过可能出现的各种波形),即可观察 并记录右侧图形窗口中的波形,点击进行分析,即可得到当前信号的 FFT 频率。
- 3) 波形记录要求画出波形简图,不同类型的波形要分别记录,波形分析课后完成。

## **实验内容 2:**

1) 用"音频输出"导线和黑色地线(地线接电容端)组成 *U*i,并与 1kΩ电阻和 3.3µF 电容构造 *RC* 电路(电路图见下方),"模拟输入 **1**、**2**"分别测量 *U*i和 *U*c。

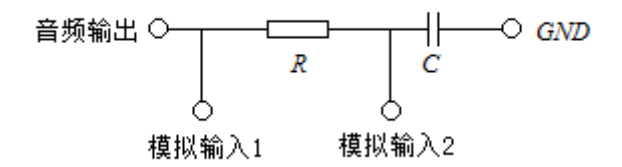

- 2) 在"信号源"程序中设置信号类型为正弦波、频率为 **50Hz**。点击"计算机实测" 程序界面的李萨如选项,将 *U*<sup>i</sup> 采样通道和 *U*<sup>0</sup> 采样通道分别设置为"Dev\*/ai4"和 "Dev $*$ /ai5".
- 3) 点击采样即可得到双正弦波曲线图(左右拖动范围滑动条可以放大缩小波形图)和 李萨如图形。
- 4) 点击复位使光标可见,将光标移动到 *t*1、*t*2、*t*3处时分别点击记录(*t*1、*t*2、*t*3分别为 3个波峰对应的时间值),点击计算得到相位差。
- 5) 点击右侧"李萨如分析"中的复位,分别移动横向光标(勿拖动竖向光标)到中垂 线与李萨如图形的两个交点处点击**记录**,得到 Y<sub>1</sub>、Y<sub>2</sub>,(右侧 A 值由程序给出、B 值由 Y1、Y2求得), 点击计算得到相位差。步骤 3)、4)、5) 重复测量三次。
- 6) 将电阻换成 2kΩ,按照步骤 3)、4)、5)重复测量三次。

## **实验内容 3(选做):**

- 1、点击"计算机实测"程序界面的拨号音选项。点击打开文件图标,找到"办公室.wav" 文件(该文件为座机拨打 8 位电话号码的手机录音)后点击确定打开文件,点击导 入可在上方观察到拨号音的波形,点击播放可以听到声音。(波形图的幅度可以通过 拖动右侧的放大条调节)
- 2、点击复位,使光标可见,拖动光标到某个按键音的起点和终点时分别点击定位确定 波形分析范围,点击分析得到频谱图(需通过微调图像下方的频域上限和频域下限, 以得到合理的频谱图, 数值参考下方表格中频率值),根据下方"电话按键对应频率 表"得出按键的数值。
- 3、以此类推,得到 8 位电话号码。
- 4、电话按键对应频率表:

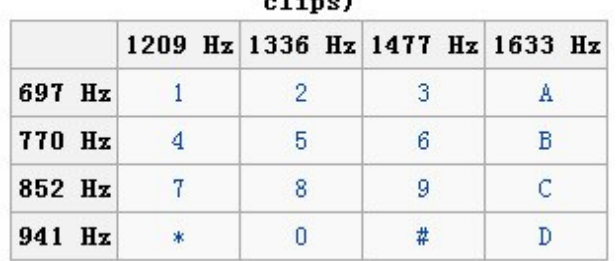

DTMF keypad frequencies (with sound  $-12 - -1$ 

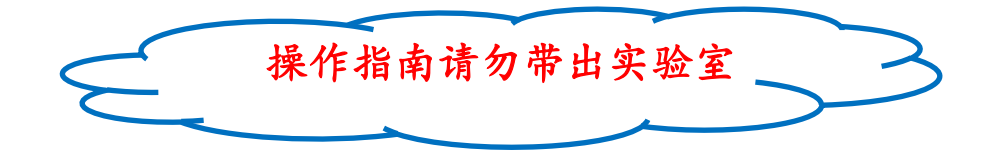